# **HOT**LINE

# **Wir beantworten**

Fragen zu Beiträgen in der c't richten Sie bitte an die E-Mail-Adresse am Ende des jeweiligen Artikels. Allgemeine Anfragen bitte an **hotline@ct.de**.

Alle bisher in unserer Hotline veröffentlichten Tipps und Tricks finden Sie unter **www.ct.de/hotline**.

Sie erreichen unsere Redakteure jeden Werktag zwischen 13 und 14 Uhr unter der Rufnummer **0511/5352-333**. **Die Redaktion behält sich vor, Zuschriften gekürzt zu veröffentlichen.** 

# Heim-Server am Fernseher

?In meinem Arbeitszimmer steht ein klei-ner Windows-Server, den ich bislang per Remote Desktop verwalte. Stattdessen möchte ich lieber einen ohnehin vorhandenen Flachfernseher anschließen. Das Problem: Der Server hat nur einen VGA-Ausgang, mein TV-Gerät hat hingegen nur Cinch und HDMI. Gibt es passende Kabel für solche Verbindungen?

ßEin Kabel allein reicht nicht, denn die Signale müssen umgewandelt werden. Wir haben testweise einen "VGA zu TV Composite Video RGB Konverter" ausprobiert, den es im immer gleichen Gehäuse unter anderem von KanaaN, Ligawo, Proxima und Trust Televiewer gibt. Damit konnten wir auf unserem Fernseher zwar ein Bild des Server-Desktops sehen, doch wegen der nur aufmodulierten Farbinformation im FBAS-Signal war die Darstellung vermatscht. Der schwarze Hintergrund schimmerte rötlich und die Buchstaben waren verschmiert. Für belastbare Admins mag es noch angehen. Geld ausgeben sollte man dafür aber nicht.

Zumal es in Ihrem Fall eine Alternative gibt: Bei Amazon fanden wir den "VicTsing VGA zu HDMI Konverter-Adapter mit Audio-Unterstützung", der für gerade mal 16 Euro (und damit weit billiger als das Kästchen) ein recht ansehnliches Bild mit der zum Administrieren ausreichenden Auflösung von 1280 $\times$ 768 liefert. Höhere Auflösungen sind möglich, sahen auf unserem Test-Fernseher aber schlechter aus. Der VicTsing bezieht seinen Strom über einen USB-Anschluss.

(axv@ct.de)

# Kachel auf der Windows-8.1- Startseite löschen

?Ich habe auf meinem neuen Windows-8.1-Notebook den für mich nutzlosen vorinstallierten Krempel gelöscht, doch auf der Startseite sind immer noch Kacheln, die auf deinstallierte Programme verweisen. Wenn ich draufklicke, lande ich in der Systemsteuerung unter Programme, wo ich aber nix mehr deinstallieren kann, denn sie sind ja schon weg. Im Kontextmenü der Kacheln gibt es auch keinen Menüpunkt zum Loswerden.

ßDa haben offenbar die Deinstallationsprogramme geschlampt: Die Kacheln sind letztlich nichts anderes als übrig gebliebene Verknüpfungen. Zum Loswerden wählen Sie aus ihrem Kontextmenü "Speicherort Öffnen" aus, woraufhin sich der Explorer öffnet und den Ordner mit den Verknüpfungen anzeigt. Dort können Sie sie einfach löschen, woraufhin auch die Kacheln verschwinden.

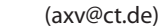

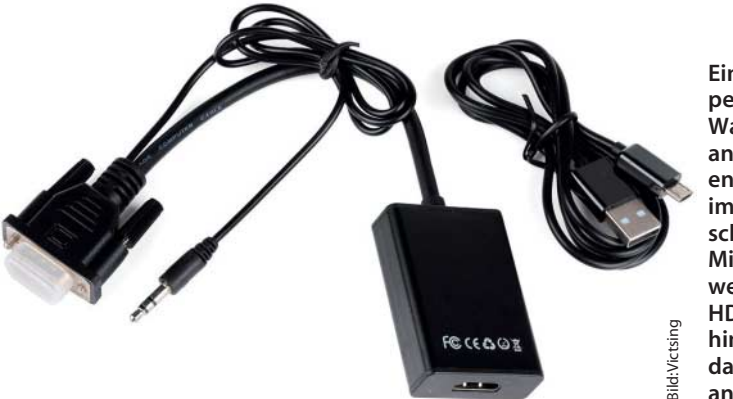

**Einen Fernseher per VGA-Cinch-Wandler anzuschließen, entpuppte sich im Test als eher schlechte Idee. Mit dem preis werteren VGA-HDMI-Konverter hingegen war das Bild recht ansehnlich.**

#### Grafikkarten für 4K-Blu-rays

?Ich möchte mir eine neue Grafikkarte zu-legen. Sie muss nicht allzu leistungsfähig sein, aber schon HDMI 2.0 und den Kopierschutzstandard HDCP 2.2 unterstützen. Wenn zu Weihnachten 4K-Blu-rays erscheinen, soll die Karte das auch problemlos packen. Welche Grafikkarte kommt dafür in Frage?

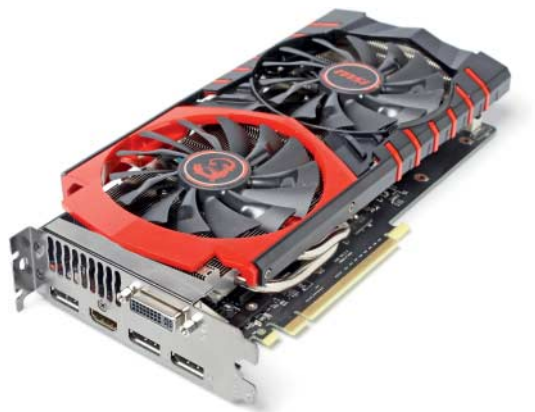

#### **Die Kombi HDMI 2.0 und HDCP 2.2 bietet derzeit nur die Spieler-Grafikkarte GeForce GTX 960. Sie ist ab 200 Euro erhältlich.**

**Das Angebot dafür fällt derzeit sehr dürf-**<br>tig aus. Lediglich fünf Grafikkarten unterstützen HDMI 2.0: GeForce GTX 960, 970, 980, 980 Ti und die teure GeForce GTX Titan X. Von diesen beherrscht laut Nvidia aber nur die GeForce GTX 960 das Kopierschutzverfahren HDCP 2.2. Sie ist ab 200 Euro erhältlich. Von AMD und Intel gibt es noch keine Produkte mit HDMI 2.0.

Aber bedenken Sie: Zum Ende des Jahres 2015 sollen zwar Standalone-Player für 4K-Blu-rays (Ultra HD) erscheinen. Allerdings ist es ungewiss, wann entsprechende PC-Laufwerke herauskommen. (mfi@ct.de)

#### USB-3.0-Stick an USB-2.0- Buchse

<sup>2</sup>An meinem TV-Receiver mit USB-2.0-Schnittstelle ruckeln Aufnahmen. Nun überlege ich, meinen alten USB-2.0-Stick gegen einen neuen 3.0-er zu ersetzen. Kann ich davon ausgehen, dass USB-3.0-Sticks an einer USB-2.0-Schnittstelle mindestens so schnell sind wie der schnellste USB 2.0-Stick?

ßNein. USB-3.0-Sticks funktionieren auch an USB 2.0, sind aber nicht unbedingt schneller. USB 2.0 beschränkt auch schnelle USB-3.0-Sticks auf maximal 40 MByte/s, vor

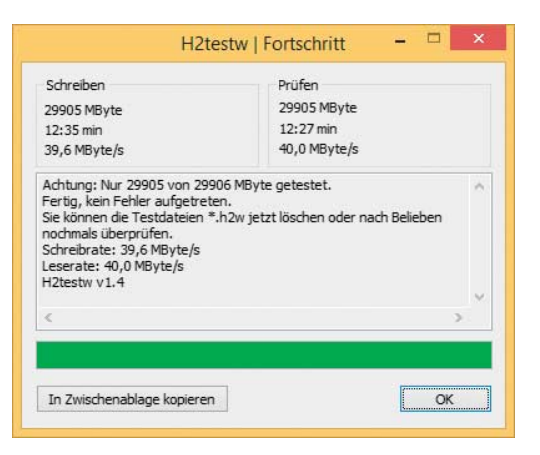

#### **Schnelle USB-Sticks reizen die USB-2.0- Schnittstelle mit rund 40 MByte/s voll aus.**

allem ältere USB-2.0-Sticks kommen jedoch nicht einmal in die Nähe dieser Grenze. Die Bitrate von HD-Streams beträgt üblicherweise nicht mehr als 30 MBit/s, also etwa 4 MByte/s – das sollte jeder USB-3.0-Stick schaffen. Ist er langsamer, ist die Wahrscheinlichkeit für Ruckler hoch. Ausprobieren können Sie das etwa mit H2testw. (ll@ct.de)

## Strom sparen bei Windows Phone 8.1 ..Denim"

?In c't 12/15 hatten Sie einen Tipp auf Lager, wie man im Hintergrund laufende Apps stoppt, um den Akku zu schonen. Auf meinem Windows Phone 8.1 mit "Denim"-Update finde ich die Schalter aber nicht.

ßMicrosoft hat sie verschoben, sie sind nun ziemlich versteckt. Öffnen Sie in den Einstellungen den "Stromsparmodus" (die gleichnamige App ist nur eine Abkürzung dahin) und wischen nach links zur "Nutzung". Dort tippen Sie auf "Alle Apps anzeigen", woraufhin eine Auswahlliste erscheint, in der Sie den unteren Punkt auswählen: "Apps anzeigen, die im Hintergrund ausgeführt werden können". Anschließend können Sie auf jede der gezeigten Apps tippen und bekommen dann unter anderem den Schalter zum Deaktivieren der Option "Ausführung der App im Hintergrund zulassen".

## Autostart-Ordner bei Windows 8.1

Wo finde ich das Autostart-Verzeichnis unter Windows 8.1?

Den Ordner finden Sie unter "C:\Users\ <Kontoname>\AppData\Roaming\ Microsoft\Windows\StartMenu\Programs\ Startup". Wenn Sie diesen Pfad in der Arbeitsplatz-Adressleiste eingeben, kommen Sie direkt dorthin. Alternativ klicken Sie im Arbeitsplatz unter Ihr Windows-Laufwerk und navigieren zu "Benutzer\<Kontoname>\". Standardmäßig ist der Ordner AppData dort versteckt. Sie landen dort, indem sie in der Adressleiste noch "\AppData" hinzufügen und mit Eingabe bestätigen. Danach können Sie sich zu "Roaming\Microsoft\Windows\ Startmenü\Programme\Autostart" durchklicken. (axv@ct.de)

#### Unicode: UTF-8 oder UTF8

?Heißt die beliebte Unicode-Kodierung nun "UTF-8" oder "UTF8"? Und macht das einen Unterschied?

Die richtige Bezeichnung lautet "UTF-8".<br>Zumindest, soweit es die Verwendung im Internet betrifft, ist das eindeutig von der dafür zuständigen Institution IANA geregelt, ebenso spricht die Mutterorganisation IETF in RFC 3629 von "UTF-8". Auch unicode.org bezeichnet diese Kodierung ausschließlich so.

Die Verwirrung kommt wahrscheinlich von Klassen- und Funktionsnamen in diversen Programmiersprachen wie "utf8\_encode" (PHP) oder UTF8Encoding (.NET). Auch SQL-Datenbanken bezeichnen die Kodierung verwirrenderweise als "utf8". Diese Unterscheidung ist keineswegs akademischer Natur, sondern kann unangenehme praktische Konsequenzen haben. Liefert man etwa ein per Ajax nachgeladenes Dokument mit dem falsch bezeichneten HTTP-Header Content-Type: application/json; charset=utf8 aus, korrigieren die meisten Browser stillschweigend den Fehler. Internet Explorer hingegen weigert sich berechtigterweise, die übertragenen Daten einzulesen. Ganz egal ist dagegen, ob Sie in HTTP "UTF-8" oder "utf-8" schreiben. (Herbert Braun/mfi@ct.de)

#### Kaffeetassen auf Desktop-Symbolen

?Manche Symbole meines Windows-7- Desktops sind plötzlich von einer kleinen, weißen Kaffeetasse überlagert. Worum könnte es sich hierbei handeln?

ßEs handelt sich um ein Icon Overlay, ähnlich wie die, die Sie vielleicht schon mal in Ihrem Dropbox- oder OneDrive-Ordner gesehen haben und die dort den Synchronisierungsstatus der jeweiligen Datei signalisieren. Woher konkret die Kaffeetassen stammen, weiß ich leider nicht, aber Sie können versuchen, das selbst herauszufinden.

Was Sie dazu brauchen, ist das Programm Autoruns von Microsoft Sysinternals (siehe c't-Link). Wenn Autoruns nach dem Start das System gescannt hat, wechseln Sie auf die Autoruns-Registerkarte "Explorer" und suchen dort die Kategorie-Überschrift "HKLM\ Software\Microsoft\Windows\CurrentVersion\ Explorer\ShellIconOverlayIdentifiers". Direkt darunter listet das Programm alle Icon Overlay Handler auf, die im System registriert sind. Möglicherweise gibt Ihnen schon eine der Beschreibungen oder einer der Herstellernamen eine Idee, welcher Eintrag für die Tassen zuständig sein könnte. Anderenfalls deaktivieren Sie die Einträge testweise einen nach dem anderen (einfach das Häkchen am Zeilenanfang ausknipsen) und melden sich jeweils bei Windows ab und wieder an, bis die Tassen verschwunden sind. (hos@ct.de)

 $c$  Sysinternals: ct.de/ymn8

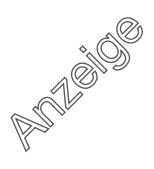

#### **Praxis | Hotline**

**Manche Mainboard-Utilities können Probleme ver ursachen, etwa die AI Suite von Asus.**

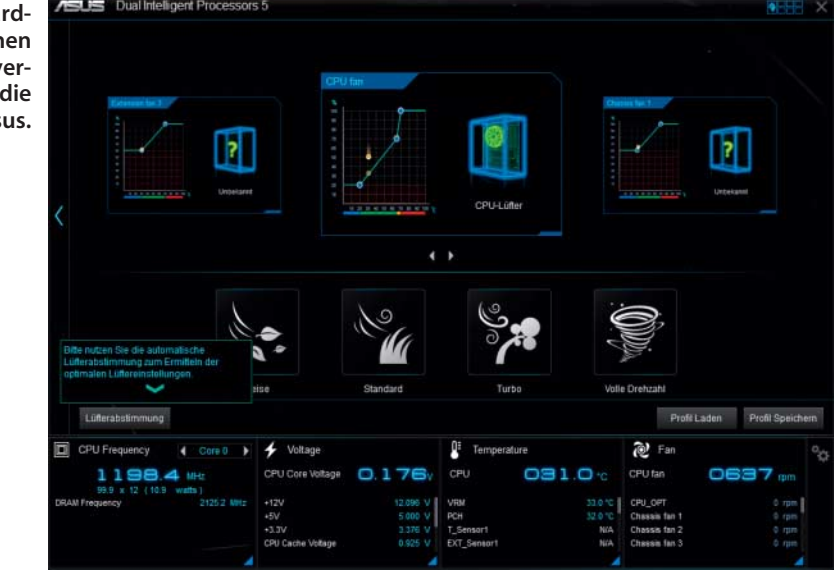

#### Nummernchaos bei Intel-SSDs

?Ich möchte mir eine Intel 750 SSD kau-fen. Im Internet finde ich zur PCIe-Variante mit 400 GByte Fassungsvermögen zwei verschiedene Produktnummern: SSDPEDMW 400G4R5 und SSDPEDMW400G401. Worin unterscheiden sie sich?

ßTechnisch gibt es keinen Unterschied zwischen diesen beiden Angeboten. Laut Intel sind Modelle, die mit R5 enden, in Chargen von je 5 Einheiten an die Händler geliefert worden, bei 01 wurden einzelne<br>SSDs ausgeliefert. (Il@ct.de) SSDs ausgeliefert.

## Mainboard-Software installieren – oder nicht?

?Meinen PC habe ich selbst zusammenge-baut und zögere nun, ob und welche Windows-Software ich von der Treiber-DVD installieren soll, die dem Mainboard beiliegt. Was rät c't?

ßWir raten zur Vorsicht. Je weniger Pro-gramme Sie installieren, desto geringer ist das Risiko für Sicherheitslücken und andere Probleme. Doch manche Mainboard-Funk-

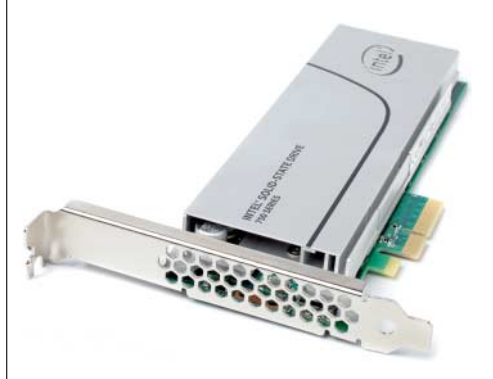

tion lässt sich nur mit den passenden Treibern nutzen oder mit spezieller Windows-Software. Daher ist eine pauschale Antwort nicht möglich.

Im c't-Labor installieren wir nicht einfach unbesehen sämtliche Treiber und Programme von der mitgelieferten Treiber-CD oder -DVD. Wir probieren vielmehr aus, welche Treiber Windows 7 oder Windows 8.1 mitbringen oder über das Windows-Update automatisch beschaffen. Das klappt allerdings nur, wenn der Netzwerkadapter erkannt wurde – falls nicht, muss man zunächst den nötigen Treiber von der DVD installieren. Zeigt der Geräte-Manager anschließend noch unbekannte Geräte, holen wir im c't-Labor meistens die frischen Treiber von der Webseite des jeweiligen Hardware-Herstellers – auf keinen Fall von dubiosen Treiber-Sammelseiten.

Häufig nötig sind Treiber für den Chipsatz (bei Intel: .inf-Update), die integrierte Grafik, den SATA-AHCI-Controller (bei Intel: RST-Treiber) sowie den Soundchip. Im Grafiktreiber steckt üblicherweise auch der Soundtreiber für den HDMI- oder Display-Port-Ausgang. Bei Intel-Chipsätzen braucht man oft noch den Treiber für die Management Engine (Intel ME), bei Asus-Mainboards einen für ein virtuelles Gerät, das die Energieverwaltung steuert (AMDA00 Interface).

Weitere Programme des jeweiligen Mainboard-Herstellers sollten Sie mit Bedacht aufspielen. Wählen Sie nur solche, deren Funktion Sie verstehen. Manche Utilities werden bei jedem Systemstart geladen und verlängern die Boot-Dauer. Einige installieren ständig laufende Windows-Dienste oder suchen regelmäßig auf ausländischen Servern nach Updates. Über die Sicherheit solcher Funktionen ist wenig bekannt. Aus ähnlichen Erwä-

**Intel verkauft technisch identische SSD 750 unter zwei verschiedenen Seriennummern.**

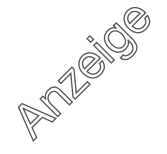

**Googles Chart-API liefert QR-Codes per URL.**

gungen heraus würden wir auch auf kostenlosen Online-Speicher auf internationalen Servern verzichten und keine Sync-Tools dafür installieren.

Manche Utilities verursachen Kompatibilitätsprobleme. So beklagen einige Besitzer von Asus-Mainboards, dass die "Al Suite" manche Logitech-Webcams stört. Eine Komponente der AI Suite überwacht nämlich USB-Ports um Geräte zu erkennen, bei denen sie höhere Ladeströme als 0,5 oder 0,9 A freischaltet.

Wenn Sie nicht übertakten wollen, brauchen Sie keine Overclocking-Tools. Manchmal zeigt die Übertaktungssoftware allerdings auch Lüfterdrehzahlen und Spannungen an – auf dieses Hardware-Monitoring müssen Sie dann ebenfalls verzichten.

(ciw@ct.de)

#### QR-Code auf die Schnelle

?Hin und wieder brauche ich einen Link als QR-Code, damit man ihn per Smartphone- oder Tablet-Kamera knipsen kann. Eine Software will ich dazu nicht installieren und die kostenlosen Web-Dienste scheinen mir nicht alle vertrauenswürdig. Wie klappt es am besten?

ßIn der Tat erzeugen manche Webdienste für QR-Codes Links, die nicht etwa direkt auf die gewünschte Web-Adresse führen, sondern mit dem Umweg über einen Tracking-Server, um das Nutzerverhalten zu erfassen.

Falls Sie "mal eben schnell" einen OR-Code brauchen und Google vertrauen, genügt vielleicht Googles Chart-API für Infografiken. Es wird zwar seit Jahren nicht mehr zum Einbau in Webseiten empfohlen (deprecated), funktioniert aber noch. Wenn Sie etwa die URL

https://chart.googleapis.com/chart?chs=500x500&cht=qr& chld=M&chl=http://www.ct.de/

mit Ihrem Browser aufrufen, zeigt der einen QR-Code an, den Sie per Rechtsklick als Bild speichern können. Er enthält nur die von Ihnen angegebene Information, im Beispiel "http://www.ct.de/". Die Parameter erklärt

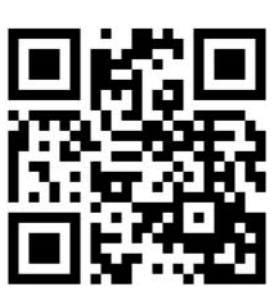

Google auf der Developer-Webseite, die Sie über den c't-Link unten finden. Wenn es partout kein Web-Dienst sein darf, finden Sie unter dem c't-Link noch ein Perl-Skript, das QR-Codes erzeugt. (ciw@ct.de)

ct QR-Codes bei Google: ct.de/yhn2

#### Linux: Nachricht auf den Desktop schicken

**?** Manchmal hätte ich gerne eine Erinne-<br>Trung in der Art "um 2 beim Admin anrufen" auf meinem Linux-Desktop, ohne dazu gleich einen Termin in den Kalender eintragen zu müssen. Wie geht das?

ßMit dem Kommandozeilen-Tool notify-send können Sie sich selbst eine Nachricht auf den Desktop schicken:

notify-send "Los jetzt!"

gibt den angegeben String über das Benachrichtigungssystem des Desktops aus. Das klappt mit Gnome-basierten Desktops wie Gnome Shell, Unity oder Cinnamon ebenso wie mit KDE.

Damit die Benachrichtigung zum richtigen Zeitpunkt auftaucht, können Sie at nutzen. Starten Sie das Tool mit der gewünschten Zeit, also beispielsweise

#### at 14:00

Am at>-Prompt geben Sie anschließend die Kommandos ein, die um 14:00 ausgeführt werden sollen – für die Benachrichtigung also lediglich das notify-send-Kommando. Die Liste der Kommandos schließen Sie mit Strg+D ab. (odi@ct.de)

**Notify-send schickt zum richtigen Zeitpunkt eine Benachrichti gung auf den Desktop – hier unter Plasma 5.**

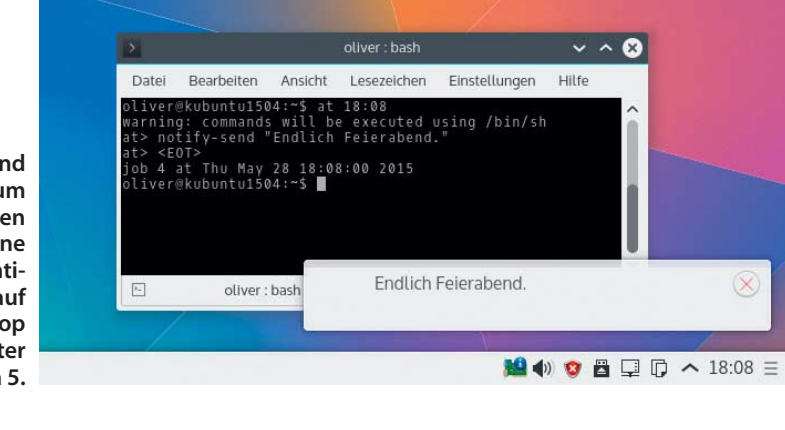

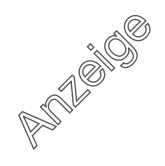